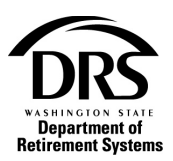

## **Process an electronic payment**

Follow these instructions to use ePay in ERA.

**1. Under the "Processes" menu, select "Manage Payments"**

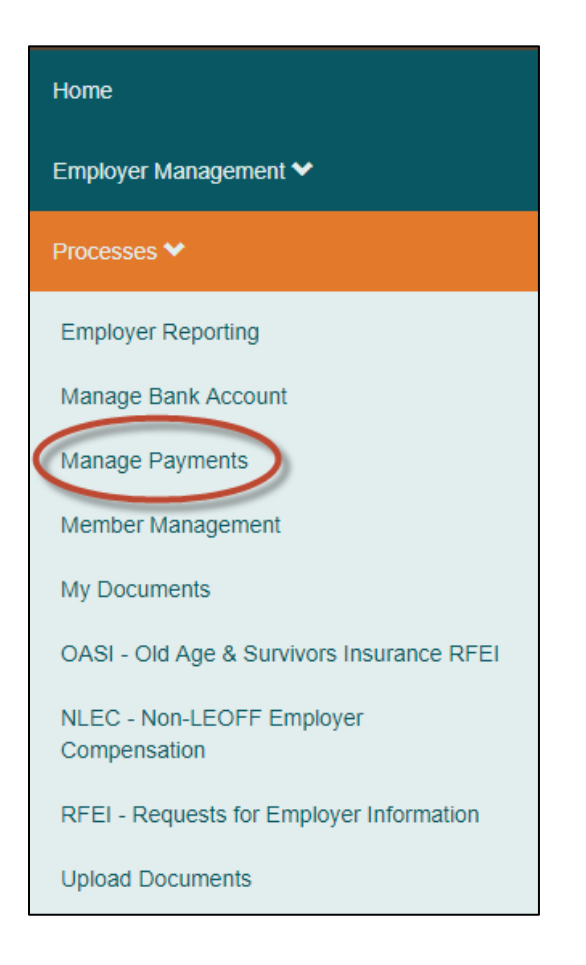

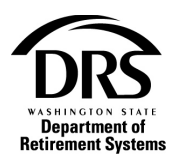

**2. Select "Start" to begin your electronic payment case**

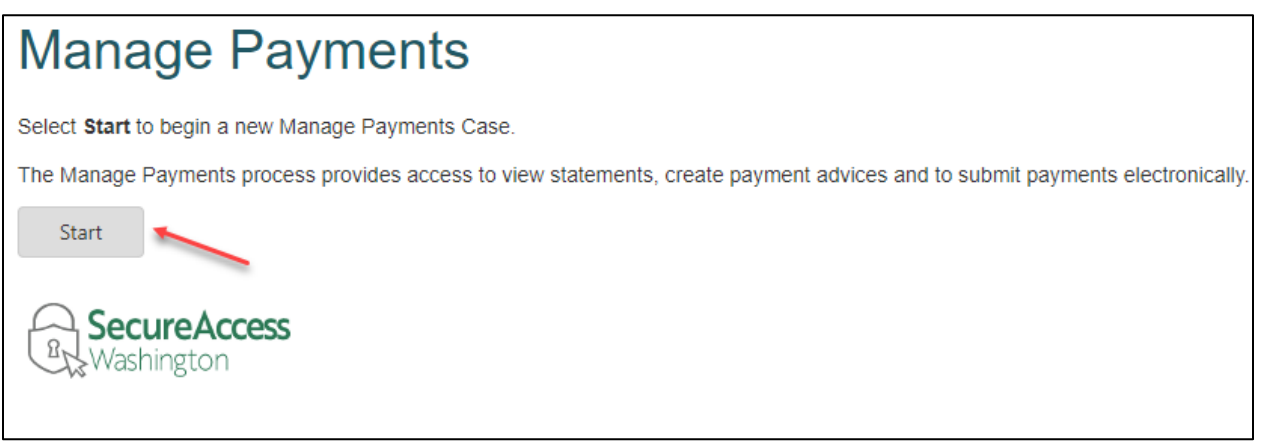

**3. Under the "Payment Detail" tab, select your "Scheduled Payment Date." You must make your payment date at least two banking days in the future.**

From the drop down list under "Payment Method," select "Electronic."

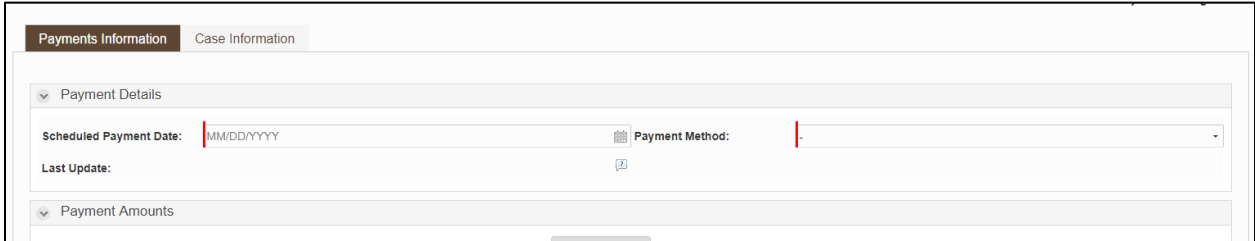

Enter the amounts you wish to pay on any of the following tabs:

- a. **Pending Receivables** This tab will always show amounts owed that are tied directly to member investment accounts such as pending balances for DCP transmittals and Plan 3 member contributions. It may also show balances associated with your most recently submitted transmittal. Balances pending from your most recently submitted transmittal will only show on this tab temporarily until our batch process runs to push balances to our mainframe at 2:30 pm each weekday.
- b. **Open Receivables** This tab will show all open balances owed to DRS for all Systems and Plans. This will be where you will find balances associated with your most recently submitted transmittal if our batch process has already run and they are no longer available for viewing under Pending Receivables. To view all open balances on this tab, select the "**Get Open Receivables**" button.

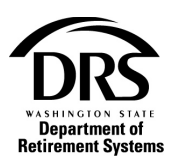

c. **Manual Payments** – This tab will allow you to submit a payment to DRS in any amount of your choosing, under any System or Plan of your choosing, that is not directly tied to an existing invoice.

If you have many outstanding **open receivables**, you will see a long list when you select the "**Get Open Receivables**" button. Try searching for the receivable you want to pay. There are three different search options in the dropdown.

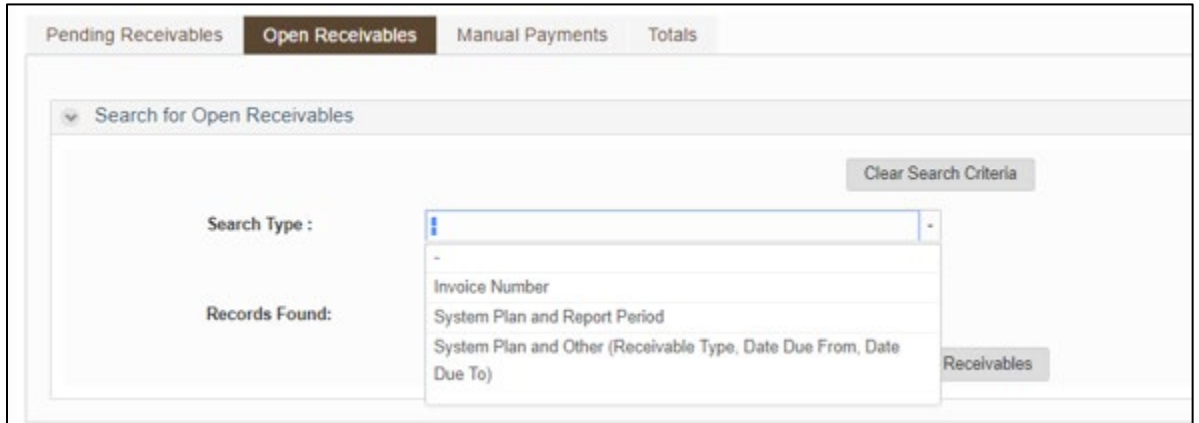

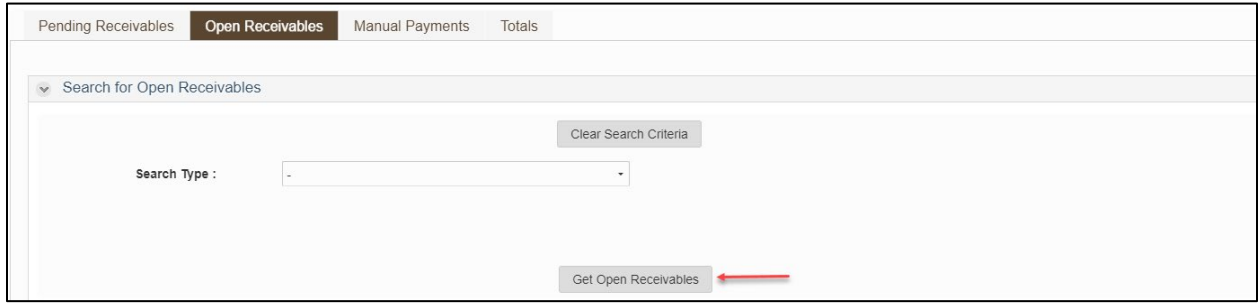

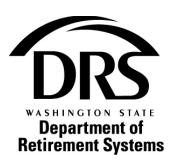

## **4. Once you fill in the "Amount to be paid," you can choose to clean up your view and remove all the receivables you're not paying by selecting the "Remove \$0.00 Amounts"**

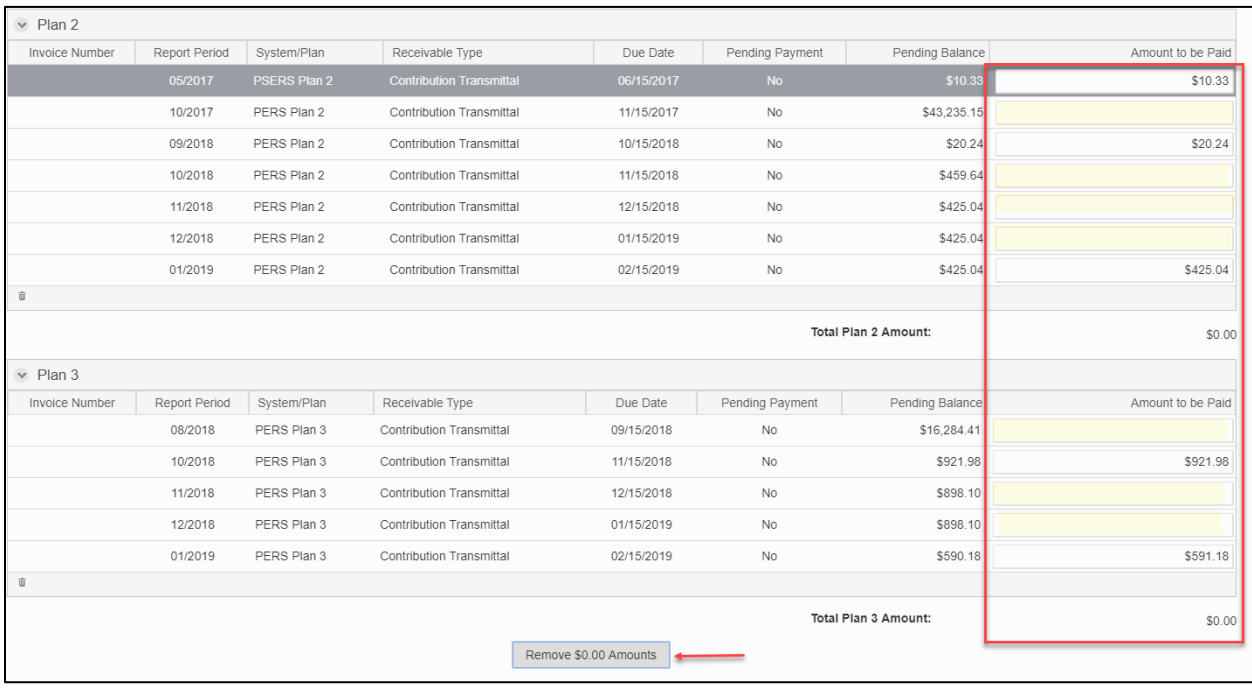

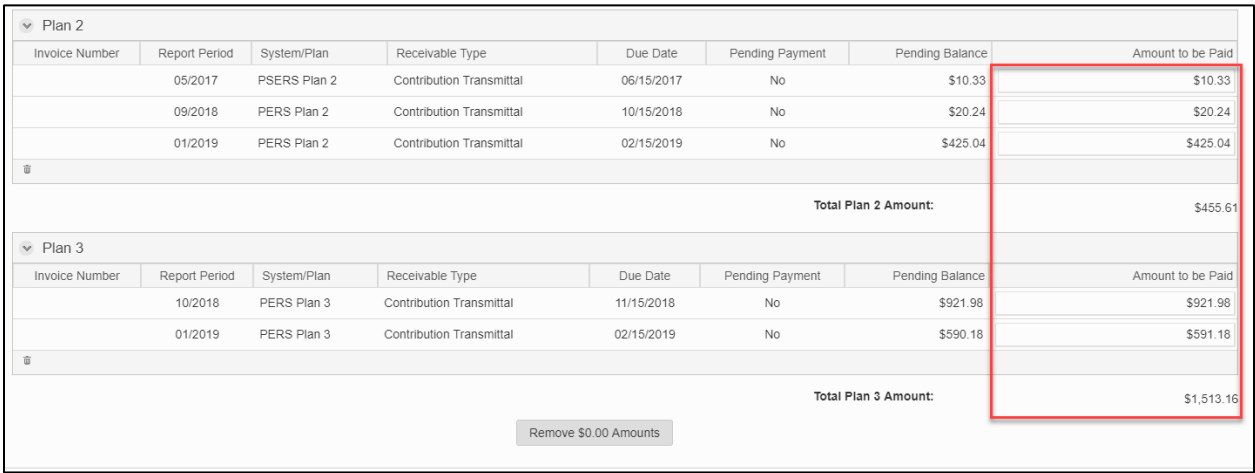

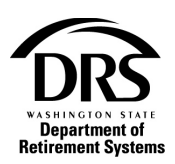

**5. After entering all amounts you are planning to pay with this case, select the "Calculate Total" button to update your payment amounts on the "Totals" tab to include all payments entered on each of the Payment Amounts tabs**

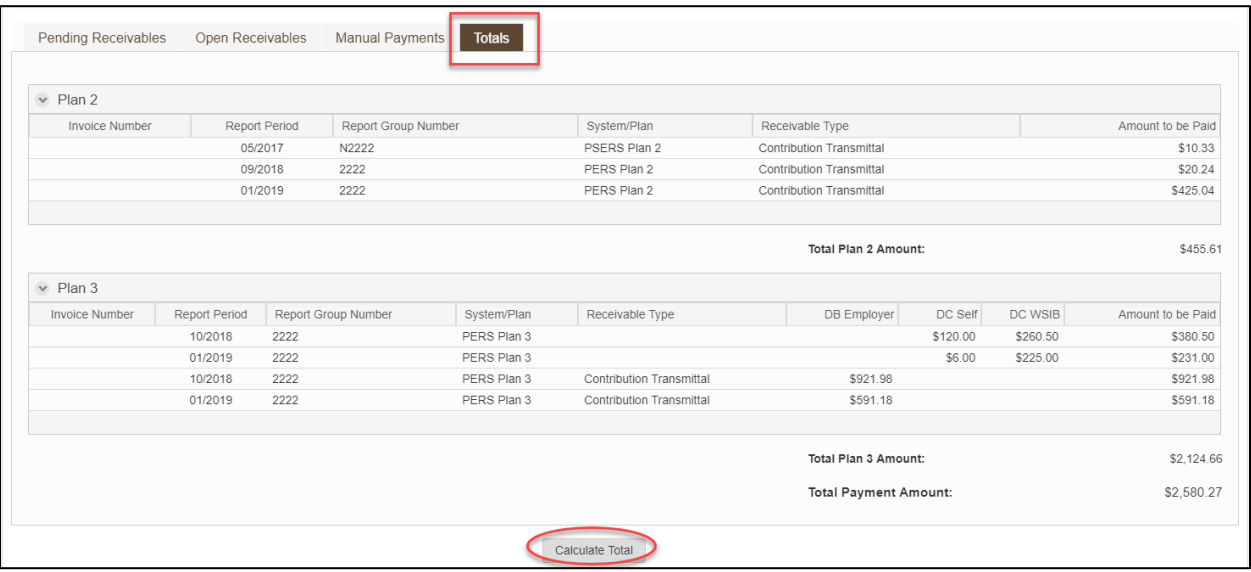

## **6. Select the "Next" button at the bottom of your workspace**

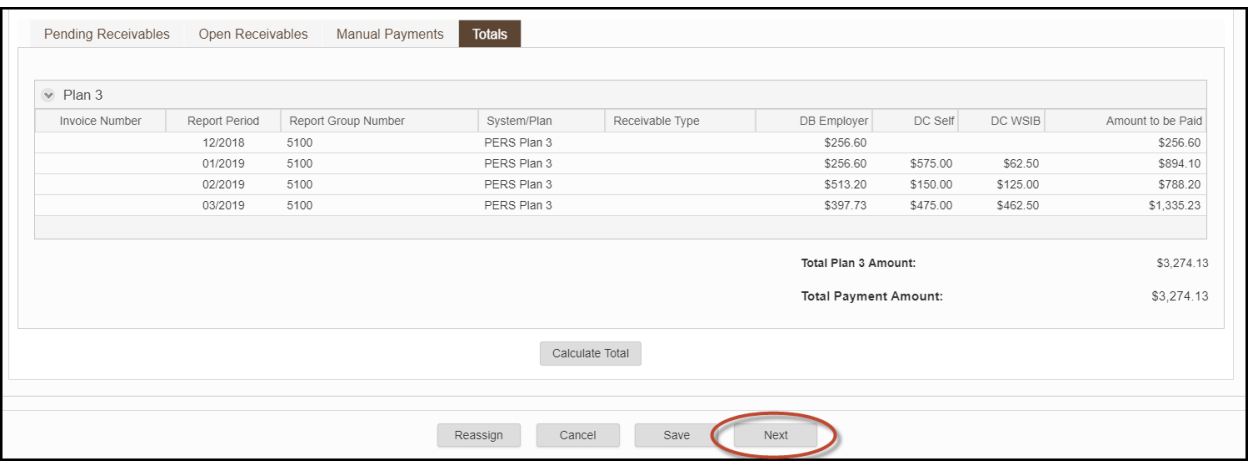

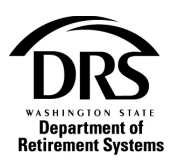

**7. Select the "Payment Advice" link to view your completed Payment Advice**

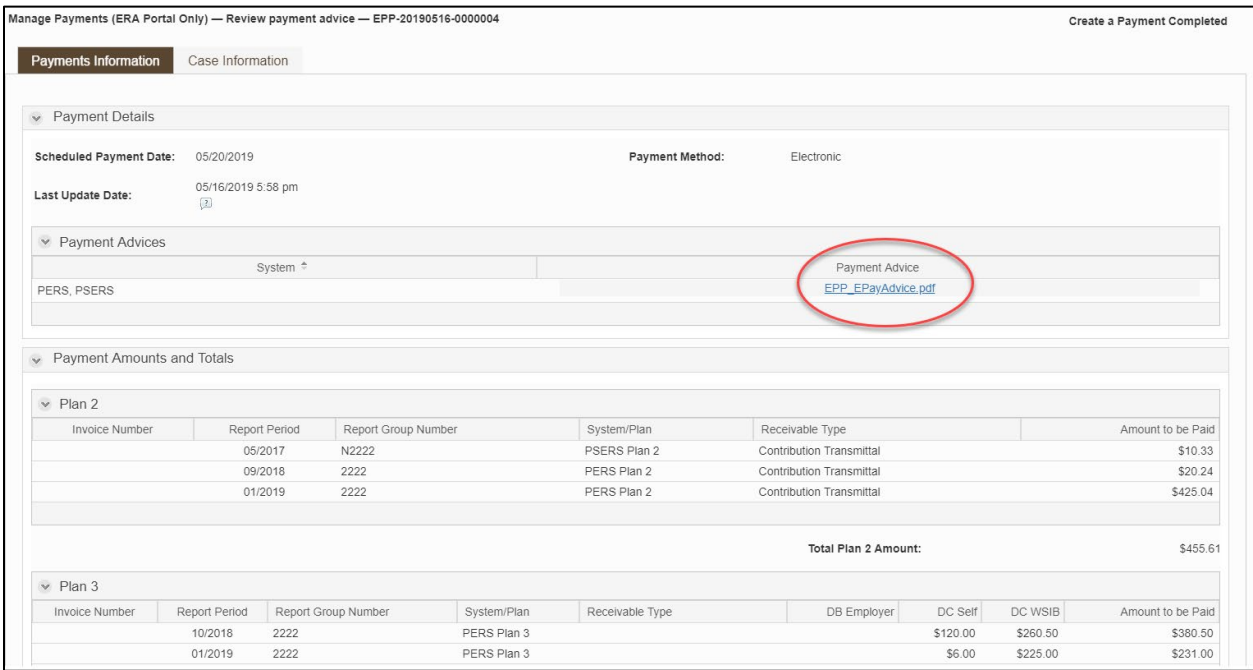

- **8. Select "Reassign" to release the electronic payment case from your name to allow any authorized ERA user for your organization to pick up the task from their "Task List" to continue working on it and submit the payment**
- **9. Select "Update" to update payment information**
- **10. Select "Submit" to submit your payment**

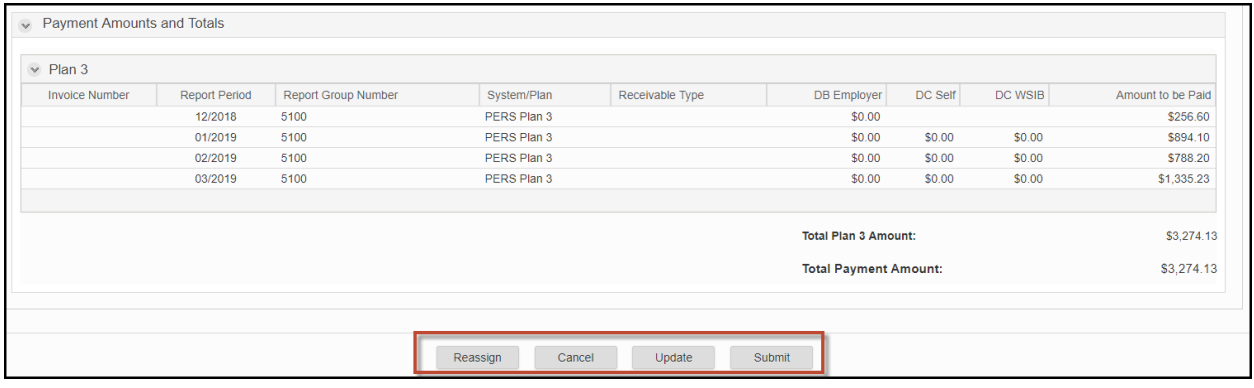